*Manual de usuario*

# *Visor Pesacamiones Alfanumérico Modelo SC.20*

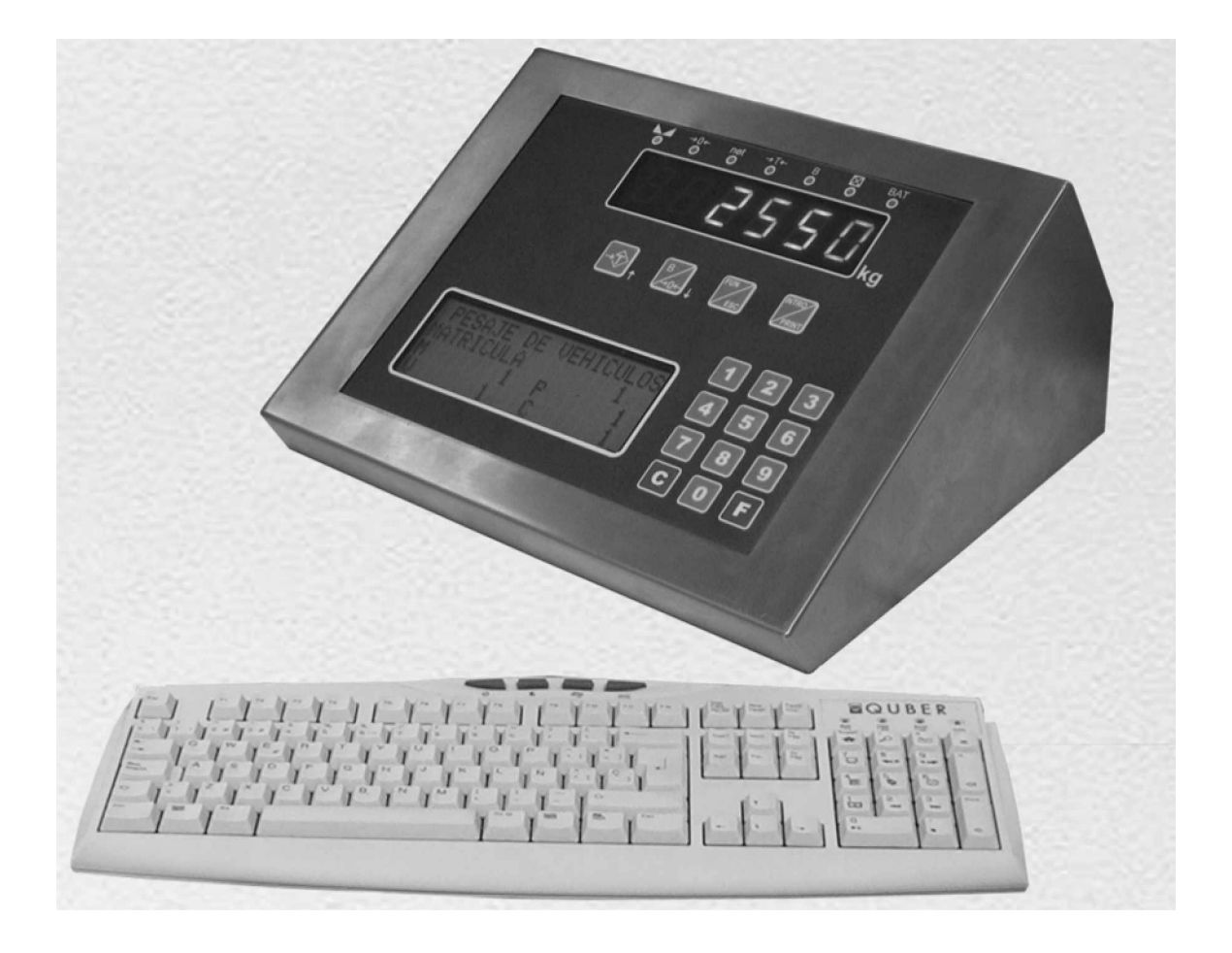

# **TECLADO PC**

Tecla F1 teclado PC equivale a tecla C del visor Tecla F2 teclado PC equivale a tecla F del visor Tecla F5 teclado PC equivale a tecla T del visor Tecla F6 teclado PC equivale a tecla B del visor Tecla ESC teclado PC equivale a tecla FUN/ESC del visor Tecla ENTER teclado PC equivale a tecla INTRO/PRINT del visor

# **FUNCIONAMIENTO NORMAL**

Parte PESAJE DE VEHICULOS

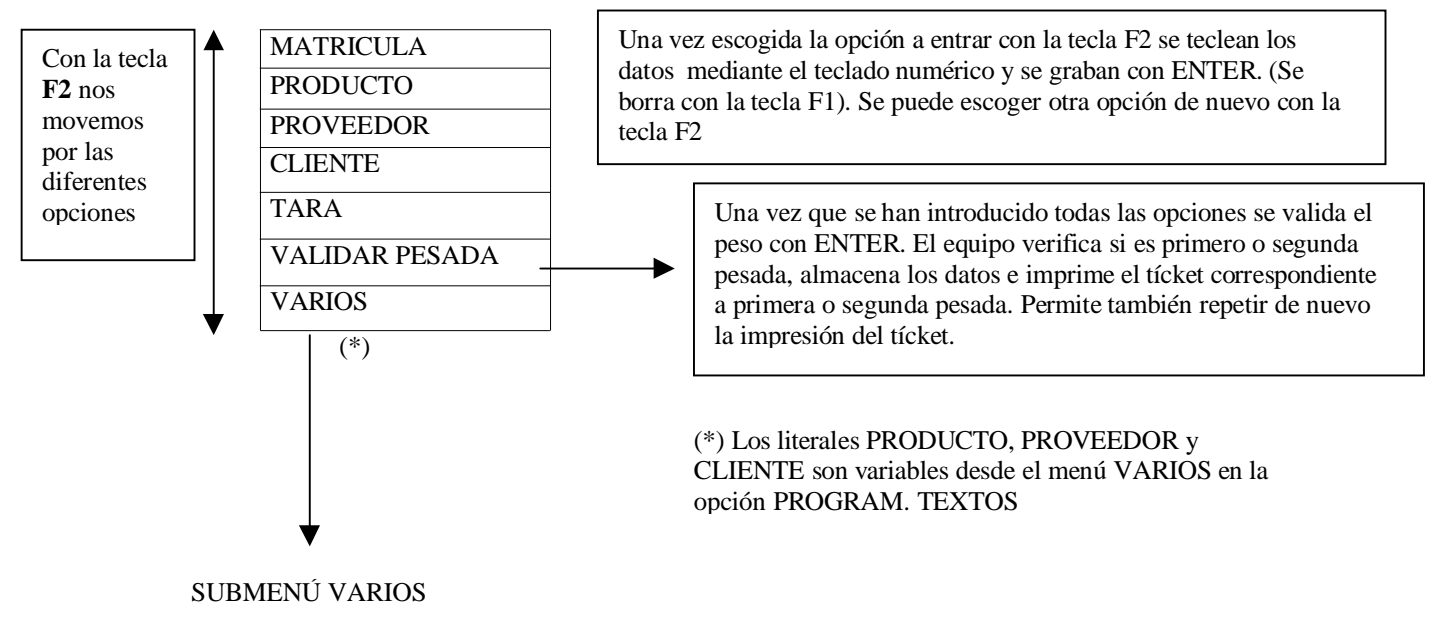

(Ver página siguiente)

Aparecen las siguientes opciones (para movernos arriba se pulsa la tecla 2, para movernos abajo se pulsa la tecla 8 del visor o bien la tecla  $\downarrow$  para ir arriba o  $\uparrow$  para ir hacia abajo). La opción seleccionada aparece en mayúsculas y el resto en minúsculas. Se sale de este submenú con la tecla ESC. Se valida con la tecla ENTER.

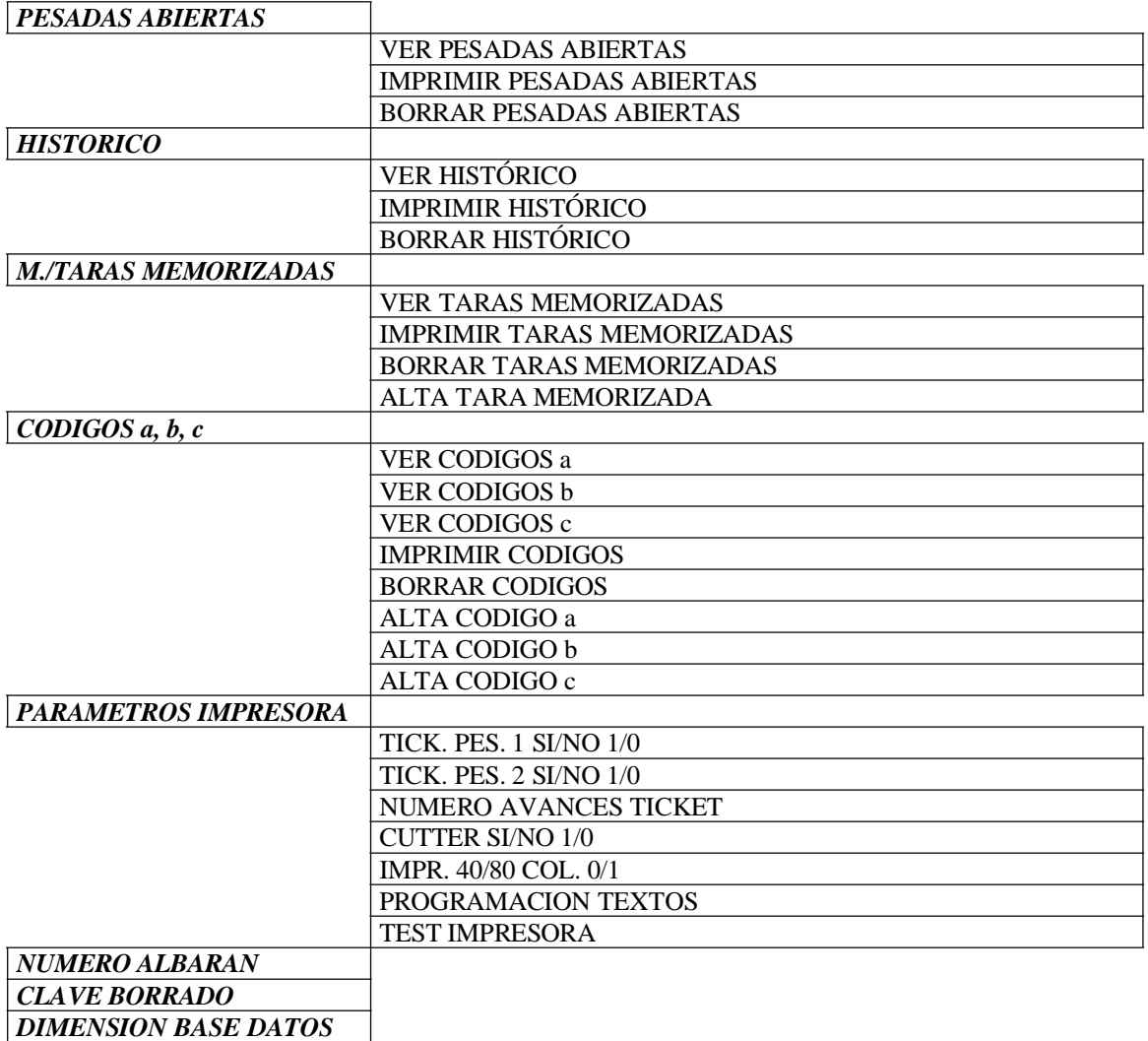

En funcionamiento normal nos podemos encontrar con los siguientes casos:

Î Pesada con tara memorizada <del>■</del> Pesada con tara memorizada<br>■ Pesada con tara momentanea

 $\hat{\mathbf{T}}$  Pesada con tara memorizada<br> $\hat{\mathbf{T}}$  Pesada con tara momentanea<br> $\hat{\mathbf{T}}$  Pesada de entrada y salida (2 pesadas)  $\hat{\mathbf{\Gamma}}$  Pesada de entrada y salida (2 pesadas)<br> $\hat{\mathbf{\Gamma}}$  Pesada con tara memorizada

Al introducir la MATRICULA el equipo muestra el literal

MATRICULA SIN PESADA RECOGIDA TARA MEMORIZADA

 y la tara memorizada aparecerá en la pantalla alfanumérica. Entonces pulsando la tecla (F2) avanzamos para introducir el PRODUCTO, PROVEEDOR y CLIENTE. Pulsando de nuevo F2 podemos VALIDA LA PESADA con la tecla ENTER del teclado de PC o INTRO/PRINT del visor, entonces aparecerán los literales:

#### PESADA UNICA CON TARA MEMORIZADA

### ALMACENANDO DATOS

IMPRIMIENDO TICKET

Se puede desactivar en el menú VARIOS

Î Pesada con tara momentánea

Al introducir la MATRICULA el equipo muestra el literal

REPETIR TICKET (Se repite pulsando la tecla 1)

# MATRICULA NO REGISTRADA

 Entonces pulsando la tecla (F2) avanzamos para introducir el PRODUCTO, PROVEEDOR y CLIENTE. Al volver a pulsar la tecla (F2) aparece el literal TARA que nos permite entrar la tara mediante el teclado de PC. Pulsamos de nuevo (F2) y aparecerá VALIDA LA PESADA que se validará con la tecla ENTER del teclado de PC o INTRO/PRINT del visor, entonces aparecerán los literales:

PESADA UNICA CON TARA MOMENTANEA

ALMACENANDO DATOS

IMPRIMIENDO TICKET

Se puede desactivar en el menú VARIOS

Î Pesada de entrada y salida (2 pesadas)

REPETIR TICKET (Se repite pulsando la tecla 1)

1ª Pesada: Al introducir la MATRICULA el equipo muestra el literal

# MATRICULA SIN PESADA

Se introducen los datos de PRODUCTO, PROVEEDOR y CLIENTE. En este punto podemos VALIDA LA PESADA con la tecla ENTER del teclado de PC o INTRO/PRINT del visor, entonces aparecerán los literales:

# PRIMERA PESADA

ALMACENANDO DATOS

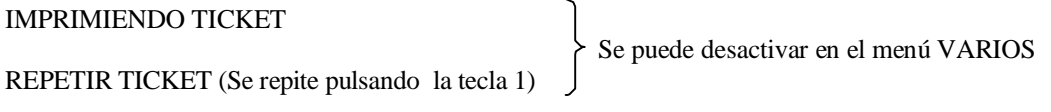

2º Pesada: Al introducir la MATRICULA aparecerá el literal

MATRICULA CON PESADA

Se valida la pesada y entonces aparece el literal

SEGUNDA PESADA

ALMACENANDO DATOS

IMPRIMIENDO TICKET

Se puede desactivar en el menú VARIOS

REPETIR TICKET (Se repite pulsando la tecla 1)

#### **OPCIONES DEL SUBMENÚ VARIOS**

El submenú VARIOS consta también de un submenú tal y como se muestra en la página inicial. Para subir en el submenú pulsar la tecla  $\downarrow$  y para bajar pulsar la tecla  $\uparrow$ . Para salir pulsar la tecla ESC. Para acceder pulsar ENTER en el teclado de PC o la tecla INTRO/PRINT del visor.

### *SUBMENÚ PESADAS ABIERTAS*

# VER PESADAS ABIERTAS

Muestra la primera pesada abierta almacenada en el visor mediante la pantalla alfanumérica. Para ver el resto de datos de esta pesada se pulsa la tecla  $\rightarrow$ . Para volver a ver los datos anteriores pulsar la tecla  $\leftarrow$ . Se accede al siguiente registro mediante la tecla  $\uparrow$  y se vuelve al anterior mediante la tecla  $\downarrow$ .

#### IMPRIMIR PESADAS ABIERTAS

Imprime todas las pesadas abiertas en el momento actual.

#### BORRAR PESADAS ABIERTAS

Borra todas las pesadas abiertas en el momento actual

#### *SUBMENÚ HISTORICO*

# VER HISTORICO

El equipo muestra el histórico de pesadas en la pantalla alfanumérica. Se accede con ENTER. Para ver los distintos registros pulsamos las teclas ↑ y ↓. Para ver los datos del registro que no se pueden mostrar en pantalla se pulsan las teclas  $\leftarrow$  o  $\rightarrow$ . Salimos con ESC.

#### IMPRIMIR HISTORICO

Se imprime el contenido del histórico por impresora.

#### BORRAR HISTORICO

Se borra el histórico de pesadas del equipo

#### *SUBMENÚ M./TARAS MEMORIZADAS*

#### VER TARAS MEMORIZADAS

El equipo muestra las taras memorizadas actualmente por la pantalla alfanumérica. Se accede con la tecla ENTER y se accede a los diferentes registros con las flechas  $\uparrow$  y  $\downarrow$  del teclado de PC

#### IMPRIMIR TARAS MEMORIZADAS

Se imprimen todas las taras actualmente memorizadas en el equipo.

#### BORRAR TARAS MEMORIZADAS

Se borran todas las taras actualmente memorizadas en el equipo

#### ALTA TARA MEMORIZADA

Para dar de alta taras memorizadas. Se introduce primero la matrícula, se pulsa ENTER, se introduce la tara a memorizar y se vuelve a pulsar ENTER. Aparecerá entonces el literal GRABANDO MAT/TARA.

# *SUBMENÚ CODIGOS a, b, c*

# VER CODIGOS a

Muestra en el display alfanumérico los distintos valores almacenados de la referencia correspondiente al código a.

#### VER CODIGOS b

Lo mismo que para el código a pero con el código b

VER CODIGOS c

Lo mismo que para el código a pero con el código c

IMPRIMIR CODIGOS

Imprime los códigos por impresora

#### BORRAR CODIGOS

Borra los códigos memorizados

ALTA CODIGO a

Opción que permite grabar una referencia y una descripción que se corresponden con el código a. Al introducir dicha referencia el equipo muestra por un momento la descripción de la misma y también aparece en el tícket impreso

ALTA CODIGO b

Idem código b

ALTA CODIGO C

Idem código c

# *PARAMETROS IMPRESORA*

TICK. PES. 1 SI/NO 1/0

Si tiene el valor 1 se imprime el ticket de la primera pesada y no se imprime si es cero

TICK. PES. 2 SI/NO 1/0

Si tiene el valor 1 se imprime el ticket de la primera pesada y no se imprime si es cero

NUM. AVANCES TICKET

Permite programa cuanto avanza el ticket cada vez que se imprime

CUTTER SI/NO 1/0

Permite programar si se quiere utilizar cutter para el ticket (valor 1) o si no se quiere (valor 0)

IMPR. 40/80 COL. 0/1

Permite programar el ticket a 40 columnas (valor 0) o a 80 columnas (valor 1)

PROGRAM. TEXTOS

Permite modificar los textos que se muestran tanto en la pantalla alfanumérica como al imprimir. Se muestran los distintos textos pulsando F2. El texto se borra con F1. Grabamos con la tecla ENTER y salimos con la tecla ESC.

#### TEST IMPRESORA

Imprime el numero de columnas que tiene programado, dos líneas con 40 caracteres o una línea 80 caracteres (en función de la cantidad que se haya programado), el espacio de una línea simple, el espacio de una línea doble y un literal impreso en negrita.

#### *NUMERO ALBARAN*

Muestra el númerode albarán de pesada actual. Se puede modificar mediante la tecla C (F1) y introduciendo el nuevo valor y pulsando ENTER (teclado de PC) o la tecla INTRO/PRINT del visor.

# *CLAVE BORRADO*

Para introducir la clave de borrado que permite borrar las PESADAS ABIERTAS, las TARAS MEMORIZADAS y el HISTORICO en el supuesto de introducirse correctamente.

### *DIMENSION BASE DATOS*

Con esta opción podemos variar la cantidad disponible de registros en memoria de Pesadas Abiertas (PA), de Taras Memorizadas (TM), de Códigos a, b, c (CA, CB, CC) y también del Histórico (H).

Con la tecla F2 nos movemos por los distintos registros. Con la tecla F1 (ó C) se borra la cantidad correspondiente al registro actual y se introduce con la tecla ENTER (ó INTRO/PRINT). Se graba con la tecla F5 (ó T).

Se puede introducir el valor 0. Al introducir un nuevo valor nos muestra el porcentaje de memoria ocupada. En el caso que los valores introducidos ocupen más del 100%, el programa no permite salir de la opción hasta que se corrija, mostrando el literal BASE DATOS MAL. DIM..

Para poder modificar estos valores es imprescindible haber introducido la CLAVE DE BORRADO correcta con anterioridad.

# **TICKETS**

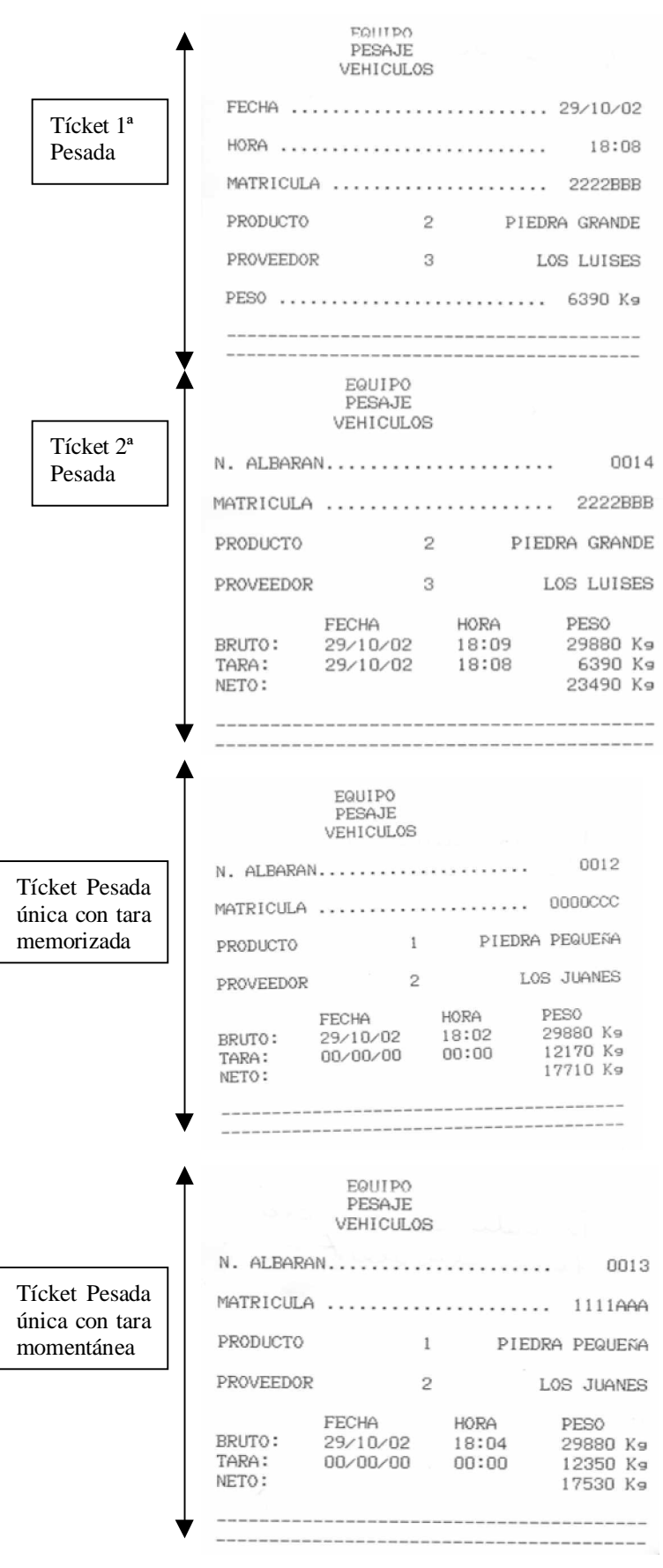

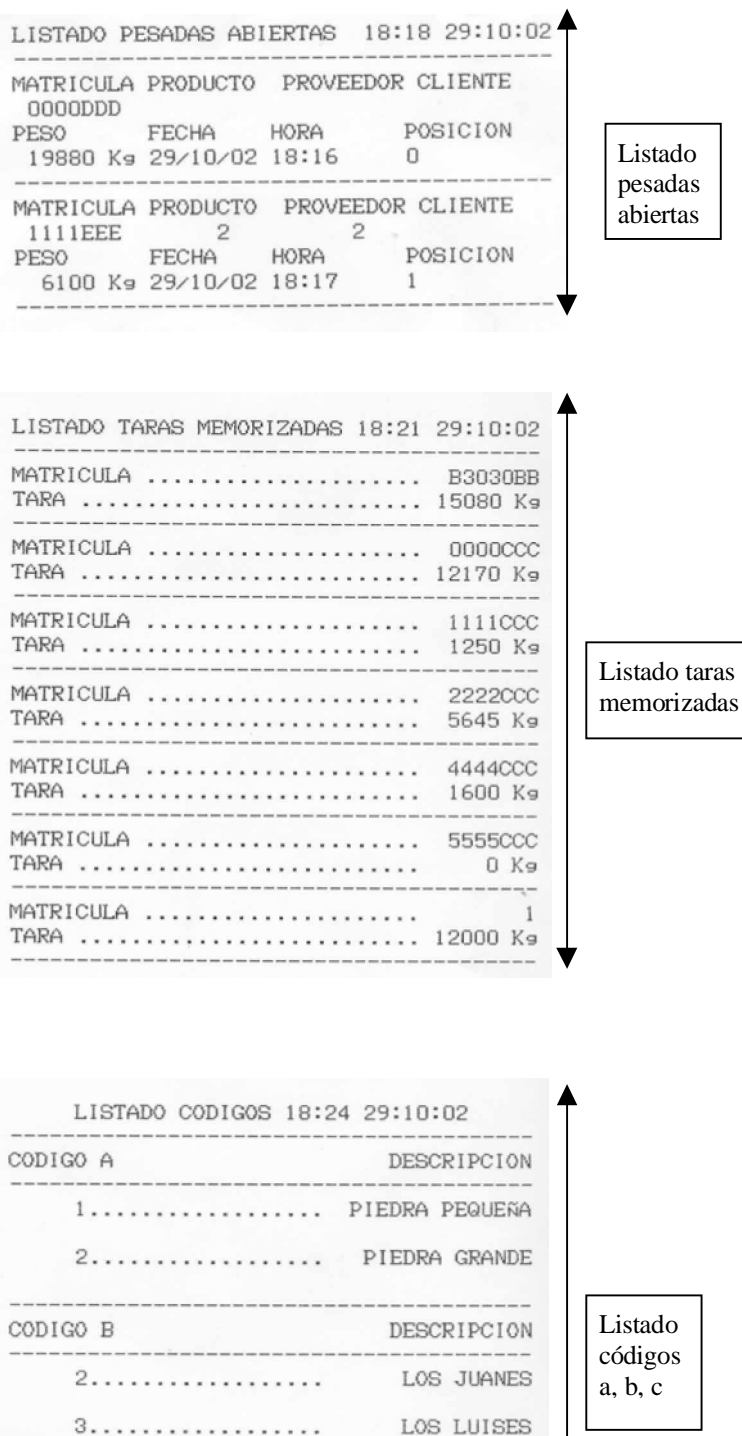

CODIGO C , DESCRIPCION 2. . . . . . . . . . . . . . . . . . CLIENTE DOS

40 columnas

1234567890123456789012345678901234567890 1 avance

2 avances

Test impresora

LISTADO HISTORICO 18:20 29:10:02 MATRICULA PRODUCTO PROVEEDOR CLIENTE MAIRICULA PRODUCTO PROVEE<br>DOOOCCC FECHA HORA<br>ESO MAIRICULA DO COLOR DO TO PESO POSICION 12170 Ka 00/00/00 00:00<br>PESO(2) FECHA(2) HORA(2)  $\Omega$  $36530$  Kg  $29/10/02$  13:42 MATRICULA PRODUCTO PROVEEDOR CLIENTE PRINT<br>PESO FECHA HORA<br>36530 Ks 29/10/02 13:43<br>PESO(2) FECHA(2) HORA(2)  $\overline{2}$ POSICION  $1 -$ 24350 Kg 29/10/02 13:45 MATRICULA PRODUCTO PROVEEDOR CLIENTE B1111BB 1<br>PESO FECHA HORA POSICION<br>PESO K-98410409.13:46 POSICION PESO  $\overline{2}$ 36530 Kg 29/10/02 13:46 PESO(2) FECHA(2) HORA(2) 36530 Kg 29/10/02 13:47 MATRICULA PRODUCTO PROVEEDOR CLIENTE 0000CCC 1<br>PESO FECHA HORA <sup>2</sup> POSICION PESO 12170 Ks 00/00/00 00:00 3 PESO(2) FECHA(2) HORA(2) 36530 Kg 29/10/02 13:47 MATRICULA PRODUCTO PROVEEDOR CLIENTE 0000CCC 1<br>PESO FECHA HORA POSICION **PESO** 12170 Ks 00/00/00 00:00<br>PESO(2) FECHA(2) HORA(2)  $\overline{4}$ 36530 Kg 29/10/02 13:55 MATRICULA PRODUCTO PROVEEDOR CLIENTE  $4444CCC$   $1$   $2$ <br>PESO FECHA HORA  $\overline{1}$ PESO FECHA HORA<br>2000 Ks 00/00/00 00:00<br>PESO(2) FECHA(2) HORA(2) POSICION  $5 -$ 0 Ks 29/10/02 16:34 MATRICULA PRODUCTO PROVEEDOR CLIENTE 1200<br>1200<br>PESO FECHA HORA<br>36080 Ks 29/10/02 17:14<br>PESO(2) FECHA(2) HORA(2)<br>33980 Ks 29/10/02 17:15 POSICION 6 MATRICULA PRODUCTO PROVEEDOR CLIENTE  $1$  FECHA HORA POSICION 12000 Ka 00/00/00 00:00<br>PESO(2) FECHA(2) HORA(2)<br>36080 Ka 29/10/02 16:26  $7$ MATRICULA PRODUCTO PROVEEDOR CLIENTE MATRICULA PRODUCTO PROVEEDOR CLIENTE<br>
1 1<br>
PESO FECHA HORA POSICION<br>
12000 Ks 00/00/00 00:00 8<br>
PESO(2) FECHA(2) HORA(2)  $\begin{array}{c|c}\n & 1 & 1 \\
\hline\n\text{PESO} & \text{FECHA}\n\end{array}$ MATRICULA PRODUCTO PROVEEDOR CLIENTE B3030BB<br>PESO FECHA HORA POSICION 15080 Kg 00/00/00 00:00<br>PESO(2) FECHA(2) HORA(2)  $\mathbf{q}$ 29880 Kg 29/10/02 17:26 MATRICULA PRODUCTO PROVEEDOR CLIENTE 0000CCC 1<br>PESO FECHA HORA POSICION PESO 12170 Ks 00/00/00 00:00<br>PESO(2) FECHA(2) HORA(2) 10 29880 Kg 29/10/02 18:02 MATRICULA PRODUCTO PROVEEDOR CLIENTE 12350 Ka 00/00/00 00:00<br>PESO(2) FECHA(2) HORA(2) 11  $PESO(2)$ 29880 Kg 29/10/02 18:04 MATRICULA PRODUCTO PROVEEDOR CLIENTE PESO FECHA HORA POSICION 6390 Kg 29/10/02 18:08<br>PESO(2) FECHA(2) HORA(2) 12 29880 Ks 29/10/02 18:09

Listado Histórico

# **Capacidades programa pesacamiones:**

- Ƈ Base de datos: La cantidad de registros de Matrículas, Taras Memorizadas, Códigos a, b, c e Historico son programables dentro del menú VARIOS en la opción DIMENSION BASE DATOS
- ◆ Pesada automática 1ª Pesada
	- 2ª Pesada Tara memorizada Tara momentánea
- ◆ Repetición de tícket
- Ƈ Envío datos a ordenador
- Ƈ Listado de pesadas *abiertas*
- ◆ Listado de histórico
- Ƈ Listado de taras memorizadas
- Ƈ Sistema *alfanumérico*
- ◆ Tara memorizada

Se introduce en el submenú VARIOS. Primero se entra el código de matrícula y luego la tara. Esta tara se puede introducir por teclado o bien se puede capturar del peso que muestra el visor mediante la tecla T.

◆ Pesaje camiones:

El sistema de pesaje es automático y determina si es la primera o la segunda pesada, si es pesada única con tara memorizada o si es pesada única con tara momentánea. También detecta si es entrada de material o salida de material